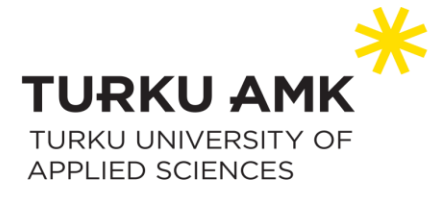

# Excel koulutusmateriaali Turun kaupunginkirjastolle

Julianna Mäkinen, Joonas Penttinen, Siri Pulli, Joona Sandbacka, Niko Wahlroos

Päivitetty 03/2023

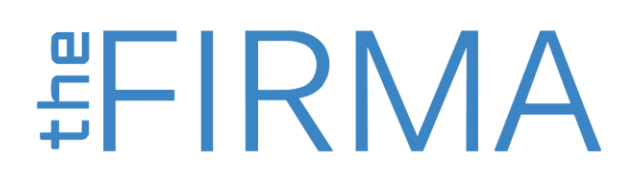

theFIRMA thefirma.fi

[thefirma@edu.turkuamk.fi](mailto:thefirma@edu.turkuamk.fi) Joukahaisenkatu 3-5 20520 Turku

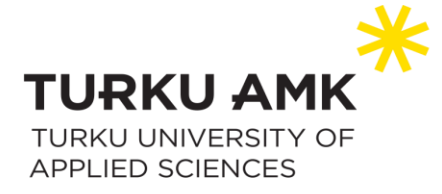

# Sisällys

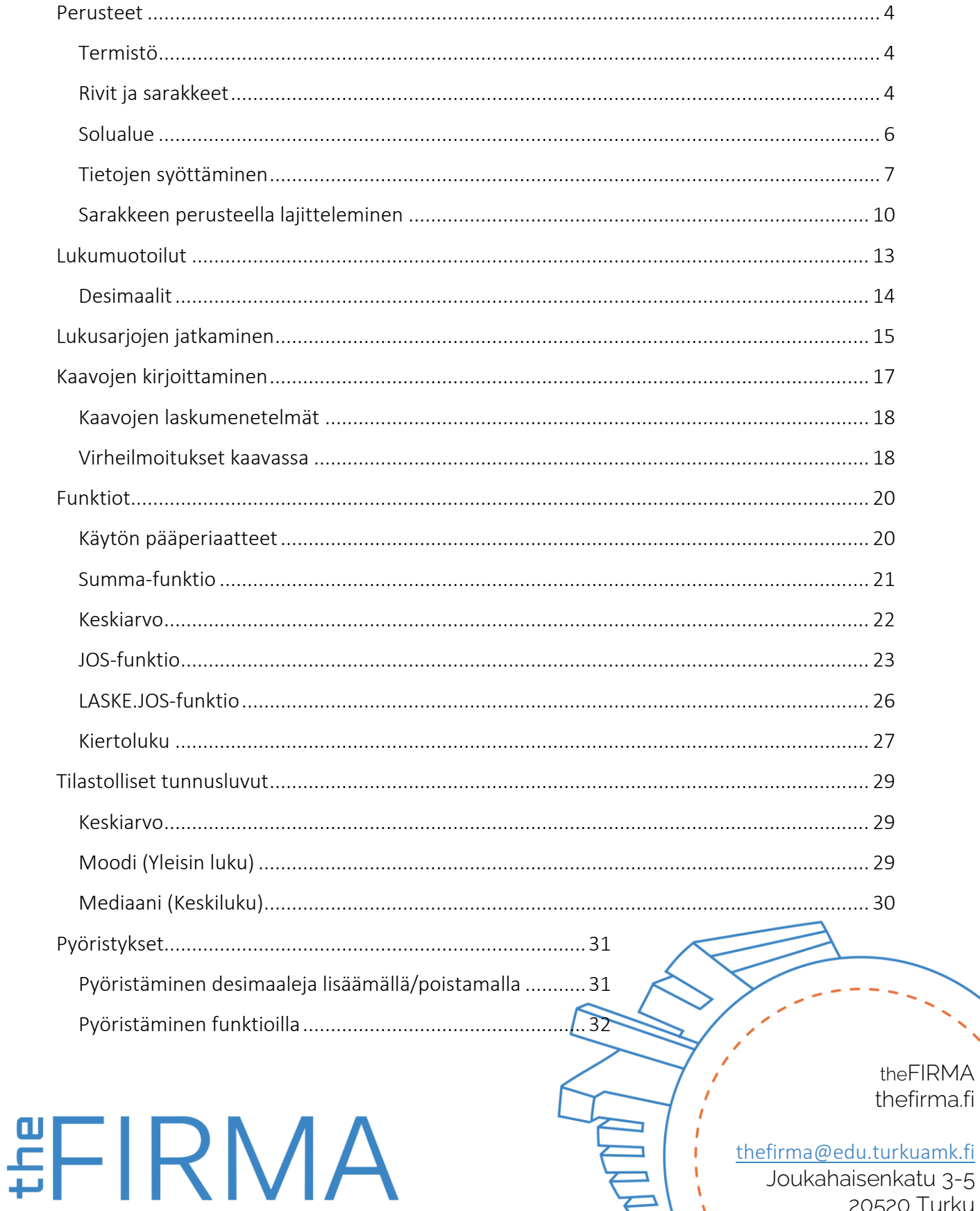

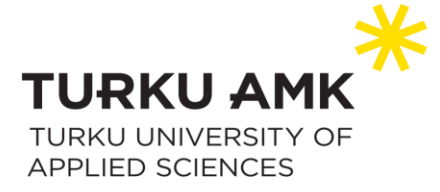

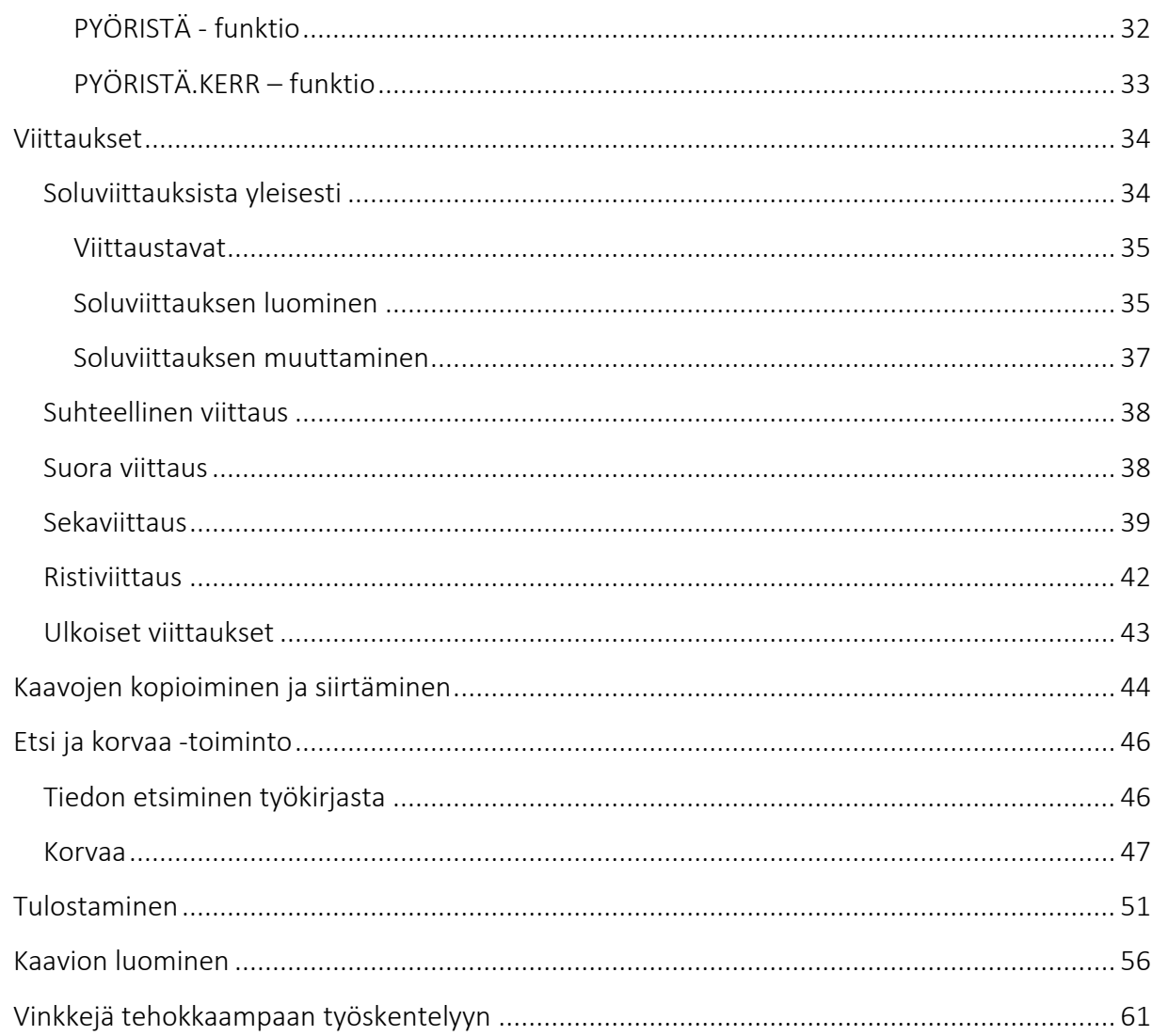

## Liitteet

Liite 1. Excelin termit.

# **#FIRMA**

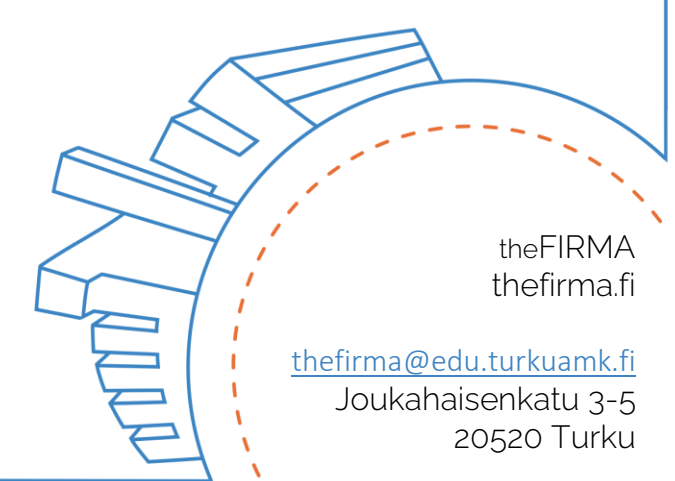

![](_page_3_Picture_0.jpeg)

## <span id="page-3-0"></span>Perusteet

## <span id="page-3-1"></span>Termistö

![](_page_3_Picture_60.jpeg)

### <span id="page-3-2"></span>Rivit ja sarakkeet

Riville kirjoitetaan vain yhden aiheen sisältävää tietoa, joka tarkoittaa yhden tuotteen kaikki tiedot. Mitään muuta ei tarvitse kirjoittaa!

Rivin lisääminen tapahtuu, kun painat hiiren oikeaa näppäintä ja valitse pikavalikosta Lisää. Uusi rivi tulee valitun rivin yläpuolelle. Rivin poistaminen tapahtuu samalla tavalla mutta valitse Poista.

# 

![](_page_4_Picture_0.jpeg)

![](_page_4_Picture_56.jpeg)

Rivikorkeuden muuttaminen tapahtuu, kun siirrät osoittimen rivitunnuksen alapuolella olevan viivan kohdalle, kunnes se muuttuu kaksipäiseksi nuoleksi. Nyt voit muuttaa rivin korkeutta hiirellä vetämällä, jolloin rivi kasvaa alaspäin.

![](_page_4_Picture_3.jpeg)

Sarakkeeseen syötetään yhden osatekijän tietoja, joka tarkoittaa kaikkien tuotenumeroiden, nimien ja hintojen kirjoittamista omiin sarakkeisiin.

Kun haluat lisätä uuden sarakkeen, paina hiiren oikeaa näppäintä ja valitse pikavalikosta Lisää. Uusi sarake tulee vanhan sarakkeen vasemmalle puolelle. Sarakkeen poistaminen tapahtuu samasta valikosta

> theFIRMA thefirma.fi

20520 Turku

[thefirma@edu.turkuamk.fi](mailto:thefirma@edu.turkuamk.fi) Joukahaisenkatu 3-5

![](_page_5_Picture_0.jpeg)

![](_page_5_Picture_1.jpeg)

Kun haluat muuttaa sarakkeen leveyttä, vie osoitin saraketunnuksen oikealle puolella olevan viivan kohdalle, kunnes osoitin muuttuu kaksipäiseksi nuoleksi. Nyt voit muuttaa sarakkeen leveyttä vetämällä hiirtä.

![](_page_5_Picture_3.jpeg)

#### <span id="page-5-0"></span>Solualue

Solualue on useamman solun muodostama nelikulmainen alue, jossa kuvataan sen vasemman yläkulman ja oikean alakulman soluilla. Esimerkiksi kuvan solualueessa valitut solut ovat B2, B3, B4, C2, C3 ja C4 (B2:C4 on toinen tapa kertoa mikä on solualue). **Solualueen voit tehdä painamalla hiiren vasenta painiketta pohjassa ja vedät hiiren haluamiesi solujen yli.**

# 

![](_page_6_Picture_0.jpeg)

![](_page_6_Picture_71.jpeg)

### <span id="page-6-0"></span>Tietojen syöttäminen

Excel luokittelee automaattisesti syötetyn merkin joko kaavaksi tai luku-, päivämäärä-, aikatai tekstityypiksi. Jos kirjoitat ensimmäisenä soluun yhtäläisyys-, plus- tai miinusmerkin (=, +, - ), soluun tallentuu laskentakaava. Kun kirjoitat numeroita, soluun tallentuu arvo lukuna. Vain luvuilla, päivämäärillä ja ajoilla voit laskea!

Kun kirjoitat päivämäärämuotoa, käytä pistettä, esimerkiksi 28.3.2023. Saat kirjoitettua aikamuotoisen luvun, kun käytät lukujen välissä kaksoispistettä, esim. 12:45

Soluihin tallentuu muuten tieto tekstinä.

#### Käytä aina kaavariviä tiedon syöttämiseen ja muuttamiseen!

Kun olet kirjoittanut tarvittavat tiedot soluun, paina Enter-näppäintä. Tiedon syöttämisen voit peruuttaa painamalla ESC-näppäintä. Jos olet vahingossa syöttänyt väärää tietoa ja olet painanut Enter-näppäintä, voit kumoa tämän painamalla Kumoa-näppäintä tai käyttämällä näppäinyhdistelmää CTRL+Z.

# 

![](_page_7_Picture_0.jpeg)

![](_page_7_Picture_1.jpeg)

Ylempi nuoli on Kumoa ja alempi Tee uudelleen.

Voit halutessasi valita minkä toiminnon haluat kumota tai tehdä uudelleen, kun painat kuvan alavalikkoa.

![](_page_7_Picture_58.jpeg)

Tee uudelleen toiminto (tai CTRL+Y) tulee aktivoiduksi, kun olet tehnyt haluamasi toiminnon jo valmiiksi!

Kahden tai useamman solun yhdistäminen isommaksi soluksi auttaa helposti tiedon kirjoittamista. Valitse haluamasi solualue, jonka haluat yhdistää yhdeksi soluksi.

# 

![](_page_8_Picture_0.jpeg)

![](_page_8_Picture_46.jpeg)

Yhdistä ja keskitä-näppäin näkyy Tasaus-kohdassa Aloitus-välilehdessä.

![](_page_8_Picture_3.jpeg)

Nyt huomaat, että solualue B2:F3 on yhdistetty yhdeksi kokonaiseksi soluksi!

![](_page_8_Picture_47.jpeg)

Kun haluat poistaa yhdistetyn solun, paina uudelleen Yhdistä ja keskitä!

![](_page_8_Picture_7.jpeg)

![](_page_9_Picture_0.jpeg)

### <span id="page-9-0"></span>Sarakkeen perusteella lajitteleminen

Sarakkeen perusteella lajitteleminen helpottaa ison taulukon lukemista. Voit lajitella sarakkeen aakkosjärjestyksessä eli joko A-Ö tai Ö-A. Lukuja sisältävän sarakkeen voit lajitella pienemmästä suurempaan tai suuremmasta pienempään.

![](_page_9_Picture_54.jpeg)

Esimerkkikuvassa valittu sarake on lajiteltu aakkosjärjestyksen mukaan, eli A-Ö. Kun haluat lajitella valitsemasi sarakkeen, valitse Lajittele ja suodata-painiketta, sitten valitse haluamasi lajittelutapa.

# 

![](_page_10_Picture_0.jpeg)

![](_page_10_Picture_68.jpeg)

Jos sinulle tulee lajitteluvaroitus, niin syy voi olla tämä: laskentataulukon tiedot on järjestetty riveihin ja sarakkeisiin, jolloin molemmilla on merkitystä. Jos lajittelet arvoja tai poistat arvoja, ne voivat häiritä toista.

Jos haluat päättää, laajennatko valintaa, tarkista laskentataulukon tiedot ja määritä, onko rivien ja sarakkeiden välillä yhteyksiä. Jos jätät tiedot pois, sinulla on riski menettää tärkeitä tietoja! Jos et osaa päättää, mitä tietoja tarvitaan, anna Excelin näin laajentaa valintaa ja tämän jälkeen voit kumota tämän valitsemalla Kumoa tai paina pikanäppäintä CTRL+Z.

Kun haluat käyttää kahta tai monta saraketta lajittelussa, paina taas Lajittele ja suodatanäppäintä ja valitse Mukautettu lajittelu.

# **非 下 下 下 下 下 下 下**

![](_page_11_Picture_0.jpeg)

![](_page_11_Picture_73.jpeg)

Kun painat näppäintä Lisää taso, voit lisätä toisen sarakkeen lajitteluperusteeksi. Kun käytät näppäintä Poista taso, poistat valitun tason lajittelusta. Kopioi taso kopioi valitun tason.

![](_page_11_Picture_74.jpeg)

Esimerkiksi, lajitteluun on nyt määritelty kolme eri perustetta. Ensimmäinen peruste on sijaintikirjasto aakkosjärjestyksessä A-Ö, toinen lainauksia yhteensä ja järjestys pienimmästä suurimpaan, ja viimeinen on uusintoja yhteensä ja järjestys suurimmasta pienempään. Sarakkeen voi lajitella *solun arvon, värin, fontin* tai *ehdollisen muotoilun kuvakkeen* perusteella.

> theFIRMA thefirma.fi

20520 Turku

[thefirma@edu.turkuamk.fi](mailto:thefirma@edu.turkuamk.fi) Joukahaisenkatu 3-5

![](_page_12_Picture_0.jpeg)

## <span id="page-12-0"></span>Lukumuotoilut

Excelissä voit muotoilla soluissa olevia lukuja esimerkiksi valuutoiksi, prosentti- tai desimaaliluvuiksi, päivämääriksi, puhelinnumeroiksi tai henkilötunnuksiksi.

- 1. Valitse solu tai solualue
- 2. Valitse *Aloitus*-välilehdeltä *Luku* avattavasta luettelosta

Voit myös halutessasi yhden seuraavista vaihtoehdoista:

- Paina Ctrl+1 ja valitse *Luku*.
- Napsauta solua tai solualuetta, valitse *Muotoile solut…* ja valitse *Luku.*
- Valitse pieni nuoli, valintaikkunan avain ja valitse sitten *Luku*.

Kun käytät jotain näistä kolmesta muusta vaihtoehdosta, niin sinulle pitäisi avautua tällainen valintaikkuna:

![](_page_12_Picture_100.jpeg)

3. Valitse haluamasi muotoilu.

![](_page_13_Picture_0.jpeg)

#### <span id="page-13-0"></span>Desimaalit

Jos haluat lisätä tai vähentää luvun desimaaleja, niin se onnistuu helposti klikkaamalla näitä:

![](_page_13_Picture_33.jpeg)

![](_page_13_Picture_4.jpeg)

![](_page_14_Picture_0.jpeg)

## <span id="page-14-0"></span>Lukusarjojen jatkaminen

Automaattinen täyttö -toiminnolla voit täyttää solut tiedoilla, jotka noudattavat tiettyä kaavaa tai perustuvat muissa soluissa oleviin tietoihin.

1. Valitse solu tai solut, joita haluat käyttää muiden solujen täyttämisen pohjana.

Jos esimerkiksi haluat sarjan 1, 2, 3, 4 5..., kirjoita 1 ja 2 kahteen ensimmäiseen soluun. Jos haluat sarjan 2, 4, 6, 8..., kirjoita 2 ja 4.

Jos haluat sarjan 2; 2, 2; 2..., kirjoita 2 vain ensimmäiseen soluun.

- 2. Vedä täyttökahvaa.
- 3. Valitse tarvittaessa *Automaattisen täytön asetukset* ja valitse haluamasi vaihtoehto.

Esimerkki:

Vedetään täyttökahvan avulla päivämääriä viikoksi eteenpäin päivämäärästä 20.3.2023 alkaen ja kellonaika 8:00 alkaen aina 12:00 asti.

![](_page_14_Picture_83.jpeg)

 **非 下 下 下 下 下 下 下** 

![](_page_14_Picture_84.jpeg)

![](_page_15_Picture_0.jpeg)

![](_page_15_Picture_26.jpeg)

Sen jälkeen saamme automaattisesti täytettyä päivämäärät eteenpäin.

![](_page_15_Picture_3.jpeg)

![](_page_16_Picture_0.jpeg)

## <span id="page-16-0"></span>Kaavojen kirjoittaminen

Kaavojen syötön ja muokkauksen teet näppäimistöllä ja hiirellä. Aloita kaava yhtäläisyysmerkillä (=) ja hyväksy haluttu kaava Enter-näppäimellä tai -painikkeella. Virheellisen syötön aikana voit painaa Esc-näppäintä. Poimi sitten haluamasi soluosoite kaavaan mukaan napsauttamalla haluamaasi solua. Kun haluat valita solualueen, valitse kyseinen alue.

Muista että solualueen määritys tapahtuu kaksoispistettä käyttäen, esim. A4:B4. Kun käytät puolipistettä, käytät kahta eri aluetta, esim. A4;B4.

![](_page_16_Picture_80.jpeg)

Tässä esimerkkikuvassa käytetään soluosoitteita. Eli solut B4 ja C4 ovat valittuja ja näiden tulo lasketaan yhteen.

![](_page_16_Picture_81.jpeg)

Tässä esimerkissä käytetään SUMMA-funktiota. Kuten huomaat, Excel lisää automaattisesti puolipisteen kahden solujen väliin, kun olet valinnut haluamasi solut.

![](_page_16_Picture_8.jpeg)

![](_page_17_Picture_0.jpeg)

![](_page_17_Picture_1.jpeg)

Tämä kaavio käyttää vakioita ja soluosoitetta. Tämä ei kuitenkaan ole suositeltavaa!

![](_page_17_Picture_126.jpeg)

Tässä kuvassa annetaan kahden solun sisällön ketjuttava kaava.

### <span id="page-17-0"></span>Kaavojen laskumenetelmät

Excel käyttää seuraavia operaattoreita kaavioissa:

Negatiivinen luku: -

Prosentti: % (Excel kuitenkin käsittelee tämän desimaalina, esim. 23 % = 0,23)

Potenssiin korotus: ^

Kerto- ja jakolasku \* ja /

Yhteen- ja vähennyslasku: + ja –

Vertailuoperaattorit:  $=$ ,  $\lt$ ,  $\gt$ ,  $\lt$  $=$ ,  $\gt$ ,  $\lt$ 

#### Sulkujen käyttäminen muuttaa myös laskentajärjestystä!

#### <span id="page-17-1"></span>Virheilmoitukset kaavassa

Jos sinun laskentakaavassasi on virhe, Excel palauttaa soluun virheilmoituksen. Tässä ovat yleisimmät virheilmoitukset:

###### Tämä tarkoittaa, että olet kirjoittanut tai soluun on palautunut liian leveä luku sarakkeessa näytettäväksi. Levennä saraketta sarakeotsikon oikeasta reunasta vetäen.

![](_page_17_Picture_17.jpeg)

![](_page_18_Picture_0.jpeg)

#VIITTAUS! Tämä virhe tapahtuu, kun soluviittauksessasi on virhe. Olet ehkä poistanut rivin tai sarakkeen, johon kaavassa viitattiin.

#JAKO/0! Tämä tarkoittaa virheellistä jakolaskua, jossa sinulla on jakajana tyhjä solu tai solun arvo on nolla. Nollalla jakaminen ei ole mahdollista!

#PUUTTUU! jokin etsitty lukuarvo puuttuu, esimerkiksi nimetty solualue.

#NIMI? Excel ei tunne kaavassa käyttämääsi nimeä. Nimeä alue, käytä kaavassa alueen soluosoitteita tai korjaa funktion nimi.

#TYHJÄ! Kaavasi määrittelee kaksi aluetta, jotka eivät leikkaa toisiaan. Tarkista kaavaan määrittämäsi alueet.

#LUKU! Jokin antamasi numeroarvo ei ole kelvollinen. Solussa on tekstiä! Jos tämä tapahtuu, niin katso oletko vahingossa kirjoittanut desimaalipilkun sijasta pisteen! Suomenkielisessä Excelissä desimaalierotin on pilkku!

#ARVO! Argumentin tai operandin tyyppi on väärä.

![](_page_18_Picture_8.jpeg)

![](_page_19_Picture_0.jpeg)

## <span id="page-19-0"></span>Funktiot

Funktiot eli valmiit kaavat käsittävät erilaisia laskukaavoja yksinkertaisesta summafunktiosta mutkikkaisiin tilastofunktioihin asti.

### <span id="page-19-1"></span>Käytön pääperiaatteet

Funktioita voi Excelissä lisätä kirjoittamalla ne suoraan soluun tai kaavariville.

![](_page_19_Picture_5.jpeg)

Excel osaa ehdottaa käytettäviä funktioita myös itse.

1. Valitse halutut solut

 **非 下 下 下 下 下 下 下** 

- 2. Klikkaa pika-analyysi kuvaketta
- 3. Mene Summat-välilehdelle
- 4. Valitse haluamasi funktio

![](_page_19_Picture_104.jpeg)

Kaavan laatiminen aloitetaan aina yhtäläisyysmerkillä (=). Tämä kertoo Excelille, että kyseiseen soluun tulee funktio. Voit klikata solua, jonka sisältämän arvon haluat tai kirjoittaa halutun solun nimen (esim. C5) suoraan kaavaan (tätä kutsutaan soluviittaukseksi).

![](_page_20_Picture_0.jpeg)

Peruslaskutoimitusten merkit ovat:

- Yhteenlasku: +
- Vähennyslasku: -
- Kertolasku:
- Jakolasku:
- Potenssi: ^

Vinkki: Kirjoita kaikki kaavassa käytettävät luvut omiin soluihinsa ja käytä kaavassa viittauksia kyseisiin soluihin. Tämän ansiosta voit helposti kokeilla vaihtoehtoisten lukuarvojen vaikutusta kaavan antamaan tulokseen.

![](_page_20_Picture_107.jpeg)

### <span id="page-20-0"></span>Summa-funktio

Jos haluat laskea yhteen sarakkeen tai rivin lukuja, kannattaa käyttää Excelin omaa summatoimintoa. Valitse yhteen laskettavat luvut solu, valitse *Aloitus*-välilehdessä *Automaattinen summa*.

![](_page_20_Picture_11.jpeg)

![](_page_21_Picture_0.jpeg)

Kun napsautat *Summa*-painiketta, Excel lisää automaattisesti kaavan (ja siihen SUMMAfunktion) ja laskee luvut yhteen.

![](_page_21_Picture_54.jpeg)

#### <span id="page-21-0"></span>Keskiarvo

Palauttaa argumenttien keskiarvon.

*Automaattinen summa* -toiminnon alta löytyy Excelin pikafunktiot.

![](_page_21_Picture_6.jpeg)

![](_page_22_Picture_0.jpeg)

Klikkaa *Keskiarvo* ja valitse haluamasi alue, jonka keskiarvo lasketaan ja paina *Enter*.

![](_page_22_Picture_75.jpeg)

#### <span id="page-22-0"></span>JOS-funktio

JOS-funktio on Excelin käytetyimpiä funktioita, ja sen avulla voit tehdä loogisia vertailuja arvon ja odotettujen arvojen välillä.

JOS-lausekkeella voi näin olla kaksi tulosta. Ensimmäinen tulos on se, että vertailu on Tosi, ja toinen, että vertailu on Epätosi.

JOS-funktio ja kaikki muut edellä mainitut funktiot voidaan kirjoittaa suoraan Excelin kaava riville.

![](_page_22_Picture_76.jpeg)

#### JOS-Kaavan rakenne on:

JOS funktio;( solu tai solut, jota halutaan vertailla; Arvo, jos lauseke on totta; Arvo, jos lauseke ei ole totta)

**Huom!** Jos arvoksi halutaan teksti, se pitää laittaa lainausmerkkeihin!

![](_page_22_Picture_11.jpeg)

![](_page_23_Picture_0.jpeg)

![](_page_23_Picture_39.jpeg)

JOS-funktion voi myös etsiä Excelin pikafunktioiden alta > lisää funktioita.

![](_page_23_Picture_40.jpeg)

Valitse *JOS-funktio* ja paina *OK*.

**背FIRMA** 

![](_page_24_Picture_0.jpeg)

![](_page_24_Picture_43.jpeg)

- 1. Solu tai solut, jota halutaan vertailla.
- 2. Arvo, jos lauseke on totta.

3. Arvo, jos lauseke ei ole totta.

![](_page_24_Picture_44.jpeg)

![](_page_25_Picture_0.jpeg)

![](_page_25_Picture_60.jpeg)

### <span id="page-25-0"></span>LASKE.JOS-funktio

LASKE.JOS-funktiolla voit laskea ehdot täyttävien solujen määrän. Voit laskea esimerkiksi, miten monta kertaa tietty kaupunki mainitaan asiakasluettelossa.

Yksinkertaisimmassa muodossaan LASKE.JOS näyttää tältä:

=LASKE.JOS(Mistä haluat hakea?, Mitä haluat hakea?)

Esimerkki:

=LASKE.JOS(B2:B37,"Helsinki")

![](_page_25_Picture_8.jpeg)

![](_page_26_Picture_0.jpeg)

![](_page_26_Picture_46.jpeg)

#### <span id="page-26-0"></span>Kiertoluku

Laske.JOS Funktion avulla on helppo laskea nidemäärät yhteen ja näin myös kiertoluku saadaan helposti laskettua.

Huom. Haettavan nidoksen nimi pitää olla täsmälleen sama LASKE.JOS-funktion kaavassa. Helpoiten tämä saadaan kopioimalla nidoksen nimi LASKE.JOS funktioon. Kopioinnin ja liittämisen pikanäppäimet säästävät aikaa (CTRL+C ja CTRL+V).

# 

![](_page_27_Picture_0.jpeg)

![](_page_27_Picture_24.jpeg)

**背目RMA** 

![](_page_28_Picture_0.jpeg)

## <span id="page-28-0"></span>Tilastolliset tunnusluvut

Tilastollisilla tunnusluvuilla tarkoitetaan usein lukujoukkojen analysointia esim. keskiarvon laskemisen muodossa.

### <span id="page-28-1"></span>Keskiarvo

Lukujen keskiarvon laskemiseen on kaksi helppoa tapaa:

Jos ei ole tarvetta säilyttää keskiarvoa vaan sen arvo halutaan vain tietää esim. muualle kopiointia varten, voi lukujoukon maalata hiiren vasemmalla painikkeella.

![](_page_28_Picture_111.jpeg)

Tämän jälkeen näet lukujen keskiarvon (sekä summan) näytön oikeassa alalaidassa ja voit kopioida sen leikepöydälle painamalla sitä hiiren vasemmalla napilla.

![](_page_28_Picture_112.jpeg)

Keskiarvon voi myös laskea Excelin omalla *KESKIARVO*-funktiolla:

=KESKIARVO(luku1;luku2; … ;)

Lukujen yksitellen kirjoittamisen sijaan voit myös maalata luvut joiden keskiarvo halutaan laskea.

![](_page_28_Picture_113.jpeg)

### <span id="page-28-2"></span>Moodi (Yleisin luku)

Lukujoukon moodin eli yleisimmän luvun voi laskea Excelin *MOODI.YKSI* tai *MOODI.USEA*-funktioilla. *MOODI.YKSI* antaa arvoksi yhden useimmin esiintyvän luvun kun taas *MOODI.USEA* antaa

![](_page_28_Picture_15.jpeg)

![](_page_29_Picture_0.jpeg)

useamman luvun jos esim. luvut 3 & 4 esiintyvät lukujoukossa useiten.

Esimerkki: *MOODI.YKSI* antaa yhden ylimmän rivin useiten esiintyvän luvun 5, vaikka lukuja 5 & 2 on sama määrä.

![](_page_29_Picture_99.jpeg)

Jos taas käytämme funktiota MOODI.USEA samoilla arvoilla, antaa funktio kaksi arvoa 2 & 5.

![](_page_29_Figure_5.jpeg)

### <span id="page-29-0"></span>Mediaani (Keskiluku)

Mediaani eli keskiluku kertoo suuruusjärjestyksessä olevan lukusarjan keskimmäisen luvun. Excelissä mediaanin laskeminen onnistuu helpoiten *MEDIAANI –* funktiolla.

Kuten edellisessä funktiossa, myös *MEDIAANI* funktiota käytettäessä on suositeltavaa maalata käytetty lukusarja lukujen manuaalisen kirjoittamisen sijaan.

![](_page_29_Picture_100.jpeg)

Myös funktion syntaksi on lähes identtinen edellisen funktion kanssa; *=MEDIAANI(luku1;luku2…)*

# **非 下 下 下 下 下 下 下**

![](_page_30_Picture_0.jpeg)

## <span id="page-30-0"></span>Pyöristykset

Excelissä lukujen pyöristämiseen on useita tapoja.

### <span id="page-30-1"></span>Pyöristäminen desimaaleja lisäämällä/poistamalla

Jos haluat pyöristää *desimaalilukua alaspäin*, se onnistuu helposti poistamalla tai lisäämällä desimaaleja. Tämän voi tehdä valitsemalla pyöristettävä luku ja tämän jälkeen valitsemalla *Aloitus -> Numero -> Lisää desimaaleja* TAI *Vähennä desimaaleja*

![](_page_30_Picture_147.jpeg)

![](_page_30_Picture_148.jpeg)

![](_page_31_Picture_0.jpeg)

### <span id="page-31-0"></span>Pyöristäminen funktioilla

Jos halutaan pyöristää kokonaislukuja tai jos pyöristettäviä lukuja on suuri määrä, on helpointa käyttää Excelin omia pyöristysfunktioita

#### <span id="page-31-1"></span>PYÖRISTÄ - funktio

Pyöristysfunktioista helppokäyttöisin on *=PYÖRISTÄ*-funktio. Tällä funktiolla lukuja voidaan pyöristää haluttuun desimaalimäärään.

Yksinkertaistettuna funktio näyttää tältä:

=PYÖRISTÄ(*Solu jota pyöristetään*; *Monenko desimaalin tarkkuuteen pyöristetään?*)

Käytännön

![](_page_31_Picture_98.jpeg)

=PYÖRISTÄ(B4;3)

Pyöristää solussa B4 olevan desimaaliluvun kolmen desimaalin tarkkuuteen

*HUOM: kokonaislukujen esim. kymmenien tarkkuuteen pyöristämiseen tämä funktio ei toimi.*

![](_page_31_Picture_12.jpeg)

![](_page_32_Picture_0.jpeg)

#### <span id="page-32-0"></span>PYÖRISTÄ.KERR – funktio

PYÖRISTÄ.KERR-funktiolla voidaan pyöristää lukuja eri kerrannaisten (esim. kymmenien tai satojen) tarkkuuteen. Tämä funktio eroaa edellisestä PYÖRISTÄ-funktiosta suuresti, sillä tällä funktiolla voidaan pyöristää myös kokonaislukuja.

Yksinkertaistettuna funktio näyttää tältä:

=PYÖRISTÄ.KERR(Mikä on solu pyöristetään?;Mihin kerrannaiseen solu pyöristetään?)

Ja käytännössä tältä

![](_page_32_Figure_6.jpeg)

<span id="page-32-1"></span>Pyöristää solun B4

![](_page_32_Picture_134.jpeg)

![](_page_32_Picture_135.jpeg)

![](_page_32_Picture_10.jpeg)

![](_page_33_Picture_0.jpeg)

## Viittaukset

### <span id="page-33-0"></span>Soluviittauksista yleisesti

Soluviittaus tarkoittaa sitä, että solussa viitataan toisen solun tai solualueen sisältöön, esimerkiksi numeroarvoon tai laskentakaavaan. Soluviittausta voi käyttää laskentataulukon yhden tai usean yhtenäisen solualueen tietoihin, laskentataulukon eri alueissa sijaitseviin tietoihin tai saman työkirjan eri laskentataulukoiden tietoihin.

Soluviittaus on yhdistelmä sarakekirjaimesta ja rivinumerosta, joiden avulla solun voi tunnistaa.

Esimerkiksi A1 viittaa ensimmäisen sarakkeen (sarake A) ensimmäiseen riviin (rivi 1), ja B4 taas viittaa toisen sarakkeen (sarake B) neljänteen riviin (rivi 4).

![](_page_33_Figure_6.jpeg)

Kun soluviittausta käytetään kaavassa, helpottaa se Exceliä löytämään ne arvot, joita kaavan pitäisi laskea. Esimerkiksi, jos haluaisit käyttää solun A1 arvoa toisessa solussa, voisit käyttää seuraavaa kaavaa *=A1.* Jos taas haluaisit esimerkiksi laskea solujen A1 ja A2 summan, käyttäisit kaavaa *=A1+A2.*

![](_page_33_Figure_8.jpeg)

Solualueeseen viittaaminen tarkoittaa sitä, että viitataan kahden tai useamman solun alueeseen. Esimerkiksi alue A1:C2 sisältää kaikki solut A1 ja C1 välillä.

![](_page_33_Figure_10.jpeg)

#FIRMA

![](_page_34_Picture_0.jpeg)

#### <span id="page-34-0"></span>Viittaustavat

Excelissä on myös vaihtoehtoinen tapa viitata soluihin. A1 -tapa on oletustapa, jossa sarakkeet tunnistetaan kirjaimin ja rivit numeroin. Tämän lisäksi on R1S1-tapa, jossa jokainen sarake ja rivi tunnistetaan numeroin. R1S1 viittaa siis soluun rivillä 1 ja sarakkeessa 1.

![](_page_34_Picture_81.jpeg)

Voit vaihtaa viittaustapaa kohdasta *Tiedosto > Asetukset > Kaavat,* ja napsauta sitten ruksi laatikkoon *R1C1-viittaukset*.

![](_page_34_Picture_82.jpeg)

#### <span id="page-34-1"></span>Soluviittauksen luominen

Soluviittauksen luominen onnistuu seuraavasti:

- Napsauta solua, johon haluat lisätä kaavan
- Kirjoita sitten soluun yhtäkuin -merkki (=)
- Tee sitten jompikumpi seuraavista:

![](_page_34_Picture_11.jpeg)

![](_page_35_Picture_0.jpeg)

- o Kirjoita viitattavan solun tunniste joko suoraan soluun tai kaavariville
- o Napsauta haluamaasi solua hiirellä
- Kirjoita loput kaavasta, ja paina *Enter*

Esimerkiksi jos haluaisit laskea solujen A1 ja B1 summan, kirjoittaisit ensin haluamaasi soluun yhtä kuin -merkin, sitten kirjoittaisit *A1* (tai napsauttaisit solua *A1*), kirjoittaisit plus merkin, ja kirjoittaisit *A2* (tai napsauttaisit solua *B1*) ja lopuksi painaisit *Enter.*

![](_page_35_Figure_5.jpeg)

Solualueeseen viittaaminen onnistuu muuten samoin, mutta yksittäisen solun sijaan valitsekin työkirjasta alue, johon haluat viitata. Voit valita alueen maalamalla hiirellä, tai kirjoittamalla sen soluun tai kaavariville. Esimerkiksi, jos haluaisit summata yhteen solujen A1, A2 ja A3 arvot, toimi seuraavasti:

- Kirjoita ensin haluamaasi soluun yhtä kuin -merkki
- Lisää merkin perään summakaavan nimi *SUMMA* ja sitten avaa sulkeet.
- Tämän jälkeen valitse haluamasi solualue joko:
	- o maalaamalla solualue hiirellä
	- o tai kirjoittamalla *A1:A3* soluun tai kaavariville
- Sulje sulkeet

• Paina *Enter*

![](_page_35_Figure_14.jpeg)

![](_page_36_Picture_0.jpeg)

Huom! Voit viitata kokonaiseen riviin tai sarakkeeseen helposti. Esimerkiksi, jos haluat tehdä suhteellisen viittauksen riviin yksi, olisi viittaus muodossa *1:1*, ja jos taas kyseessä olisi suoran viittauksen tekeminen, olisi viittaus muodossa *\$1:\$1*. Samoin myös sarakkeiden osalta, esimerkiksi suhteellinen viittaus sarakkeeseen A olisi muotoa *A:A*, ja suora viittaus muotoa *\$A:\$A*.

#### <span id="page-36-0"></span>Soluviittauksen muuttaminen

Jotta voit vaihtaa soluviittauksen olemassa olevassa kaavassa, toimi seuraavasti:

- Napsauta solua, jossa kaava on ja paina sitten näppäintä *F2* avataksesi muokkaustilan, tai kaksoisnapsauta solua. Näin jokainen solu tai solualue johon kaavassa viitataan, korostetaan eri värillä.
- Vaihtaaksesi soluviittauksen, tee jokin seuraavista:
	- o Valitse kaavassa oleva viittaus ja kirjoita uusi viittaus
	- o Valitse kaavassa oleva viittaus ja valitse sitten toinen solu tai solualue

![](_page_36_Figure_8.jpeg)

o Jos haluat sisällyttää viittaukseen enemmän tai vähemmän soluja, voit tehdä sen vetämällä solun tai solualueen värikästä reunaa.

![](_page_36_Figure_10.jpeg)

• Paina *Enter*

# 

![](_page_37_Picture_0.jpeg)

#### <span id="page-37-0"></span>Suhteellinen viittaus

Suhteellinen viittaus tarkoittaa, että viittaus on suhteessa solun sijaintiin. Soluviittaukset ovat aina oletusarvoisesti suhteellisia viittauksia.

Jos esimerkiksi viittaat solusta A1 soluun D1, viittaat soluun, joka on kolme saraketta vasemmalla (D miinus A), samalla rivillä (rivi 2). Kun suhteellisen soluviittauksen sisältävä solu tai solualue kopioidaan tai siirretään, muuttuu myös viittauksen sisältö rivien ja sarakkeiden suhteellisen sijainnin perusteella. Jos siis haluat toistaa saman laskutoimituksen halki useiden sarakkeiden tai rivien, täytyy silloin käyttää suhteellisia soluviittauksia.

Esimerkiksi, jos haluat kertoa sarakkeessa A olevat luvut kolmella, syötät soluun B2 *=A2\*3.*  Kun kaava sitten kopioidaan riviltä 2 riville 3 ja 4, muuttuu se muotoon *=A3\*3* rivillä 3 ja sitten muotoon *A4\*3* rivillä 4

![](_page_37_Picture_132.jpeg)

#### <span id="page-37-1"></span>Suora viittaus

Jos haluat säilyttää alkuperäisen soluviittauksen kopioitaessa, voit tehdä soluviittauksesta suoran ennen kopioimista. Soluviittauksen voi muuttaa suoraksi lisäämällä dollarimerkin ennen sarakkeen ja rivin tunnusta. Jos esimerkiksi haluat muuttaa soluviittauksen *=A1+A2*  suoraksi, lisää siihen dollarimerkit seuraavasti: =*\$A\$1+\$A\$2.* Tällä tavoin kaava pysyy täsmälleen samana, vaikka sen siirtäisi tai kopioisi muualle.

Soluviittauksen muuttaminen onnistuu myös seuraavasti:

• Valitse solu, joka sisältää kaavan

- Valitse soluviittaus, jonka haluat muuttaa
- Vaihda viittaustyyppien välillä painamalla näppäintä *F4*

![](_page_37_Figure_12.jpeg)

![](_page_38_Picture_0.jpeg)

Esimerkiksi, jos haluat kertoa sarakkeessa A1 olevan luvun kolmella käyttäen absoluuttista viittausta, syötät soluun B2 *=\$A\$1\*3.* Jos sitten kopioit kaavan riviltä 2 riville 3 ja 4, pysyy kaava edelleen muuttumattomana muodossa *=\$A\$1\*3.* Näin ollen tuloskaan ei muutu.

![](_page_38_Picture_175.jpeg)

Huom! Vaikka suora soluviittaus pysyy pääsääntöisesti muuttumattomana, on muistettava, että se muuttuu kuitenkin siinä tapauksessa, jos laskentataulukon sarakkeita tai rivejä lisätään tai poistetaan.

![](_page_38_Figure_4.jpeg)

#### <span id="page-38-0"></span>Sekaviittaus

Sekaviittaus tarkoittaa sitä, että viittauksessa joko sarakkeeseen tai riviin viitataan suorasti. Esimerkiksi viittaukset *\$A1* ja *A\$1* ovat sekaviittauksia. Viittauksessa *\$A1* sarake A pysyy muuttumattomana ja rivi muuttuu suhteellisen sijainnin mukaan, kun taas viittauksessa *A\$1* rivi 1 pysyy muuttumattomana ja sarake muuttuu suhteellisen sijainnin mukaan.

![](_page_38_Figure_7.jpeg)

Esimerkki sekaviittauksesta käytännössä:

Meillä on tilanne, jossa haluamme laskea tietyn kirjan kauppakohtaisen myynnin. Jotta kaavan voi kopioida niin,

![](_page_38_Picture_10.jpeg)

TURKU AMK TURKU UNIVERSITY OF **APPLIED SCIENCES** 

> ettei sitä tarvitse kirjoittaa jokaisen kaupan myynnin laskemiseen erikseen, tulee hintasolun sarakkeeseen viitata suorasti. Näin sarake ei muutu, vaikka suhteellinen sijainti muuttuisi. Toisaalta kappalemääriä ei voi lukita, koska haluamme käyttää kaavaa muidenkin kauppojen kohdalla.

> Kun lasketaan kirjakauppa A:n myyntiä euroina kirjan *Humiseva harju* -kohdalla, tulee tietysti laskea hinta kertaa kappalemäärä, eli 22\*4. Excelissä siis B2\*C2. Koska haluamme lukita hintasarakkeen, on muoto \$B2\*C2. Huomaa, että haluamme lukita vain sarakkeen, sillä kaavan tulee liikkua hintasarakkeen riveillä, jotta saamme aina oikean kirjan hinnan. Samoin kappalemäärien soluja ei lukita lainkaan, sillä kaavan pitää pystyä liikkumaan oikeaan kaupan sarakkeeseen, sekä oikean hinnan riviin.

![](_page_39_Picture_81.jpeg)

![](_page_39_Picture_82.jpeg)

Nyt kun kaava on kirjoitettu, voidaan se kopioida muihin soluihin.

Kopioin kaavan ensin kaupan A myyntisarakkeen kaikkiin riveihin.

![](_page_39_Picture_83.jpeg)

Ja sen jälkeen kaupan B myyntisarakkeen kaikkiin riveihin.

![](_page_40_Picture_0.jpeg)

![](_page_40_Picture_27.jpeg)

Kaava näyttää kopioinnin jälkeen kussakin solussa seuraavalta:

![](_page_40_Picture_3.jpeg)

![](_page_41_Picture_0.jpeg)

![](_page_41_Picture_88.jpeg)

Jos olisimme käyttäneet kaavassa pelkästään suhteellista viittausta, eli olisimme aloittaneet kaavan kirjoittamalla B2\*C2, ja kopioineet sen muihin soluihin, olisi laskelmat olleet väärin, ja näyttäneet tältä:

![](_page_41_Picture_89.jpeg)

![](_page_41_Picture_90.jpeg)

#### <span id="page-41-0"></span>**Ristiviittaus**

Jos haluat viitata soluun, joka sijaitsee toisessa laskentataulukossa, tulee siihen viitata seuraavasti:

- 1. Valitse haluamasi solu
- 2. Kirjoita yhtäläisyysmerkki (=) joko soluun tai kaavariville
- 3. Kirjoita sitten sen laskentataulukon nimi, jossa haluamasi viitattava solu sijaitsee
- 4. Lisää huutomerkki (!)
- 5. Kirjoita solun tunnus

 **非 下 下 下 下 下 下 下** 

Esimerkiksi, jos halutaan viitata soluun C7, joka sijaitsee laskentataulukossa nimeltä Taul2, olisi viittaus seuraava: =Taul2!C7

> theFIRMA thefirma.fi

20520 Turku

[thefirma@edu.turkuamk.fi](mailto:thefirma@edu.turkuamk.fi) Joukahaisenkatu 3-5

![](_page_42_Picture_0.jpeg)

### <span id="page-42-0"></span>Ulkoiset viittaukset

Ulkoiset viittaukset ovat hyödyllisiä esimerkiksi silloin, kun ei ole käytännöllistä pitää suuria taulukkomalleja yhdessä samassa työkirjassa. Voit esimerkiksi linkittää useiden käyttäjien tai osastojen työkirjoja ja integroida sitten olennaiset tiedot yhteenvetotyökirjaksi. Tällä tavalla, kun lähdetyökirjoja muutetaan, sinun ei tarvitse muuttaa yhteenvetotyökirjaa manuaalisesti.

Jos haluat viitata soluun, joka sijaitsee kokonaan eri työkirjassa, onnistuu viittaus seuraavasti:

- 1. Avaa sekä kohdetyökirja, että lähdetyökirja.
- 2. Valitse kohdetyökirjassa haluamasi solu, johon haluat luoda ulkoisen viittauksen
- 3. Kirjoita yhtäläisyysmerkki (=) joko soluun tai kaavariville
- 4. Siirry lähdetyökirjaan ja napsauta ensin sitä työarkkia, joka sisältää haluamasi solut
- 5. Valitse haluamasi solu/solut
- 6. Paina *Enter*

Esimerkiksi, jos halutaan viitata soluun B4, joka sijaitsee työkirjan tyokirja2.xlsx taulukossa Taul1, olisi viittaus seuraava: =[tyokirja2]Taul1!B4

Lähdetyökirja, *tyokirja2.xlsx:*

![](_page_42_Picture_113.jpeg)

Kun viittaus on tehty oikein, Excel tuo toisessa työkirjassa sijaitsevan tiedon kätevästi käsittelemääsi työkirjaan.

#### Kohdetyökirja, *tyokirja1.xlsx:*

![](_page_42_Picture_114.jpeg)

![](_page_42_Picture_16.jpeg)

![](_page_43_Picture_0.jpeg)

## <span id="page-43-0"></span>Kaavojen kopioiminen ja siirtäminen

Kun kopioit tai siirrät kaavaa, on tärkeää ottaa huomioon se, miten suhteellinen soluviittaus voi muuttua. Kun siirrät kaavaa, kaavan soluviittaukset eivät muutu, riippumatta siitä, minkä tyyppistä soluviittausta käytät. Kaavan kopioinnissa suhteelliset soluviittaukset kuitenkin muuttuvat.

#### Kun haluat kopioida kaavan, toimi näin:

- Valitse ensin solu, joka sisältää kopioitavan kaavan
- Valitse jokin seuraavista tavoista kopiointiin:
	- o Valitse *Aloitus > Leikepöytä > Kopioi*
	- o Käytä näppäinyhdistelmää *Ctrl+C*
	- o Napsauta hiiren oikeaa painiketta, ja valitse sitten *Kopioi*
- Valitse solu, johon haluat kopioida kaavan, ja toimi sitten seuraavasti:
	- o Valitse *Aloitus > Leikepöytä > Liitä*
	- o Käytä näppäinyhdistelmää *Ctrl+V*
	- o Napsauta hiiren oikeaa painiketta, ja valitse sitten liitä
- Huomaa, että näppäinyhdistelmää käyttäessä et voi suoraan valita, mitä kaikkea haluat sisällyttää kopioitavasta solusta, vaan liittäminen tapahtuu perusasetuksilla, jolloin siihen sisältyy kaavan lisäksi mahdolliset muotoilut. Muissa vaihtoehdoissa voit käyttää vaihtoehtoa *Liitä määräten*. Tällöin voit valita esimerkiksi liittää pelkästään kaavan tai vaikka ainoastaan alkuperäisen solun arvon.
- Varmista, että soluviittaukset tuottavat haluamasi tuloksen, ja vaihda tarvittaessa viittauksen tyyppi.

#### Kun haluat siirtää kaavan, toimi näin:

- Valitse ensin solu, joka sisältää kopioitavan kaavan
- Valitse jokin seuraavista tavoista kopiointiin:
	- o Valitse *Aloitus > Leikepöytä > Leikkaa*
	- o Käytä näppäinyhdistelmää *Ctrl+X*
	- o Napsauta hiiren oikeaa painiketta ja valitse sitten *Leikkaa*
	- o Napsauta hiirellä siirrettävän solun reunaa, ja liikuta kaava haluamaasi kohtaan
- Valitse solu, johon haluat siirtää kaavan, ja toimi sitten seuraavasti:
	- o Valitse *Aloitus > Leikepöytä > Liitä*
	- o Käytä näppäinyhdistelmää *Ctrl+V*
	- o Napsauta hiiren oikeaa painiketta, ja valitse sitten liitä

![](_page_43_Picture_26.jpeg)

![](_page_44_Picture_0.jpeg)

Excelissä on mahdollista myös transponoida kopioitu tieto. Transponoinnissa voit siirtää saraketiedot riveille ja päinvastoin. Otetaan esimerkiksi alla oleva taulukko:

![](_page_44_Picture_57.jpeg)

Jos tarkoituksena olisi, että myyntimäärät siirtyisivät vasempaan reunaan, ja kirjat olisivat taulukon ylälaidassa, kopioidaan ensin tiedot (myös mahdolliset rivi- ja sarakeotsikot) joiden paikkaa halutaan vaihtaa, valitaan sitten taulukon uusi sijainti, ja napsautetaan hiiren oikealla painikkeella ja valitaan *Transponoi.*

Transponoinnin jälkeen esimerkkitaulukko näyttää tältä:

![](_page_44_Picture_58.jpeg)

![](_page_45_Picture_0.jpeg)

## <span id="page-45-0"></span>Etsi ja korvaa -toiminto

Excelin Etsi ja korvaa -toiminto on hyödyllinen ominaisuus, joka voi auttaa sinua löytämään ja korvaamaan tietyn tekstin tai numeron kaikissa valituissa soluissa tai työkirjan kaikissa soluissa. Koska toiminto antaa sinulle mahdollisuuden tehdä useita muutoksia kerralla sen sijaan, että muokkaisit jokaista solua manuaalisesti, voit säästää Etsi ja korvaa -toiminnon avulla paljon aikaa. Voit käyttää toimintoa esimerkiksi taulukoiden suodattamiseen, oikeinkirjoituksen korjaamiseen ja tietojen järjestämiseen.

### <span id="page-45-1"></span>Tiedon etsiminen työkirjasta

#FIRMA

Jos työkirjassa on paljon dataa, voi tietyn tiedon löytäminen olla vaikeaa. Etsi ja korvaa toiminto auttaa tässä. Voit käyttää etsi ja korvaa toimintoa joko valitsemalla sen valintanauhasta, valitsemalla *Aloitus > Etsi ja valitse > Etsi* tai painamalla näppäinyhdistelmää *Ctrl+F*.

![](_page_45_Picture_5.jpeg)

Kirjoita sitten *Etsi ja korvaa* -laatikon *Etsi -*välilehdellä *Etsittävä* -laatikkoon etsimäsi sana tai fraasi, ja napsauta *Etsi kaikki.*

![](_page_45_Picture_106.jpeg)

![](_page_46_Picture_0.jpeg)

Etsi ja korvaa toiminnon avulla voit myös etsiä kaikki taulukossa käytetyt ulkoiset viittaukset. Paina näppäinyhdistelmää *Ctrl+F*, jolloin *Etsi ja korvaa*-laatikko aukeaa. Napsauta vasemmassa alareunassa nappia *Asetukset* ja kirjoita sitten *Etsittävä* -laatikkoon *.xl*. Tarkista, että kohdassa *Kohteesta* on valittuna *Taulukko* ja kohdasta *Käy läpi* on valittuna *Kaavat.* Napsauta sitten nappia *Etsi kaikki.*

![](_page_46_Picture_118.jpeg)

#### <span id="page-46-0"></span>Korvaa

Korvaa -toiminnon avulla voi käyttää moniin eri tarkoituksiin, kuten kirjotusvirheiden korjaamiseen ja tiedon päivittämiseen. Korvaa-toimintoa voi myös käyttää muotoilun päivittämiseen.

Esimerkiksi kaikkien &-merkkien korvaaminen sanalla *ja* onnistuu seuraavasti:

• Avaa *Etsi ja korvaa*-laatikko joko valitsemalla sen valintanauhasta, valitsemalla *Aloitus > Etsi ja valitse > Korvaa tai* painamalla näppäinyhdistelmää *Ctrl+F* ja valitsemalla sitten välilehden *Korvaa*

![](_page_46_Picture_7.jpeg)

![](_page_47_Picture_0.jpeg)

- Kirjoita *Etsittävä* -laatikkoon merkki &
- Kirjoita *Korvaava* -laatikkoon sana *ja*
- Napsauta sitten nappulaa *Korvaa kaikki*

![](_page_47_Picture_74.jpeg)

Kun olet napsauttanut nappulaa *Korvaa kaikki,* Excel ilmoittaa sinulle montako korvausta tiedostossa tehtiin.

![](_page_47_Picture_6.jpeg)

![](_page_48_Picture_0.jpeg)

Korvauksen jälkeen, kaikki & -merkit on korvattu *ja* -sanalla.

![](_page_48_Picture_82.jpeg)

Korvausta voi siis käyttää myös muun datan, kuten lukujen tai fraasien korvaamiseen. Lisäksi voit korvata muotoiluja. Jos ajatellaan, että ylläolevan esimerkin taulukossa haluaisit poistaa keltaisten rivien värin kokonaan, se onnistuisi näin:

- Avaa *Etsi ja korvaa*-laatikko joko valitsemalla sen valintanauhasta, valitsemalla *Aloitus > Etsi ja valitse > Korvaa tai* painamalla näppäinyhdistelmää *Ctrl+F* ja valitsemalla sitten välilehti *Korvaa*
- Avaa oikeasta alakulmasta kohta *Asetukset*

![](_page_48_Picture_83.jpeg)

# **非 下 下 下 下 下 口 入**

kohdasta *Muoto*

![](_page_49_Picture_0.jpeg)

• Siirry välilehdelle *Täyttö* ja valitse väri, jonka haluat korvata, klikkaa sitten *OK*

![](_page_49_Picture_63.jpeg)

- Valitse rivin *Korvaava* kohdasta *Muoto*
- Siirry välilehdelle *Täyttö* ja valitse *Ei väriä*, klikkaa sitten *OK*
- Napsauta nappulaa *Korvaa kaikki*

![](_page_49_Picture_64.jpeg)

![](_page_50_Picture_0.jpeg)

## <span id="page-50-0"></span>Tulostaminen

Vaikka Excelissä tulostaminen on helppoa, usein tavoitteena on saada tuloste näyttämään tietynlaiselta eikä pelkkä *Tulosta*-napin painaminen riitä tähän. Jos kuitenkin tarkoituksena on vain tulostaa ilman erityisiä muotoilutoiveita, se voidaan tehdä helposti valitsemalla *Tiedosto > Tulosta* tai painamalla näppäinyhdistelmää *Ctrl + P*.

Alla on esimerkki Excel-taulukosta, joka ei mahdu ilman muotoiluja yhdelle tulostussivulle.

![](_page_50_Picture_64.jpeg)

Jos tätä taulukkoa yritetään tulostaa tekemättä mitään muutoksia tulostusasetuksiin, esikatselussa huomataan, että tulostusta varten tarvitaan 6 sivua ja sivut ovat vain puoliksi käytössä, mikä vaikeuttaa taulukon lukemista.

# **非 下 下 下 下 下 下 下**

![](_page_51_Picture_0.jpeg)

![](_page_51_Picture_82.jpeg)

Kun palataan takaisin taulukon pariin, voidaan huomata, että Excel on merkinnyt nyt taulukkoon pisteviivoin tulostettavien sivujen rajat.

![](_page_51_Figure_3.jpeg)

![](_page_52_Picture_0.jpeg)

Tulostuksessa usein tarvittavat asetukset löytyvät tulostusnäkymästä (joka aukeaa valitsemalla *Tiedosto>Tulosta* tai näppäinyhdistelmällä *Ctrl+P*). Asetukset -kohdan alapuolelta voit valita tulostusalueeksi aktiiviset taulukot, koko työkirjan tai valitun alueen.

Jos valitset Tulosta aktiiviset taulukot, tulostusalue on koko se työarkki, joka sinulla on aktiivisena. Jos haluat tulostaa useita työarkkeja samanaikaisesti, napsauta työarkkien välilehtiä samalla, kun pidät Ctrl-näppäintä pohjassa. Valitse sitten Tulosta aktiiviset taulukot.

Jos valitset Tulosta koko työkirja, tulostusalue on koko työkirja kaikkine työarkkeineen.

Jos taas valitset Tulosta valinta, tulostusalue on vain se tietty alue, jonka olet valinnut taulukosta. Jos haluat valita useita alueita taulukosta, pidä Ctrl -näppäin pohjassa valitessasi alueet.

![](_page_52_Picture_90.jpeg)

Jos sinulla on useita samanlaisesti järjestettyjä taulukoita, kuten laskuja tai raportteja, voit tulostaa saman alueen jokaisesta yhtäaikaisesti. Avaa ensin ensimmäinen taulukko, ja valitse alue, jonka haluat tulostaa. Paina sitten *Ctrl*-näppäin ja pidä se pohjassa samalla kun napsautat muita taulukoita, joista haluat tulostaa saman alueen.

![](_page_52_Picture_7.jpeg)

![](_page_53_Picture_0.jpeg)

Jos haluat, että tekemäsi laskentataulukko mahtuu yhdelle tulostussivulle, voit muuttaa skaalausta asetuksista niin, että valitset kohdan *Sovita taulukko yhteen sivuun.* Huomaa, kuitenkin, että jos kyseessä on suuri taulukko, voi tämän asetuksen kanssa taulukosta tulla helposti lukukelvoton. Kannattaa myös muistaa, että paperin suuntausta voi muuttaa; jos taulukko on esimerkiksi leveyssuunnassa suurempi kuin pystysuunnassa, kannattaa paperin suuntaus vaihtaa vaakasuuntaan. Voit myös muuttaa reunusten suuruutta, jotta taulukko mahtuisi sivulle paremmin.

Alla olevassa esimerkissä sivun suunta on vaihdettu vaakasuuntaan, reunukset on muutettu kapeiksi, ja taulukko on skaalattu mahtumaan yhdelle sivulle.

![](_page_53_Figure_3.jpeg)

Suuren taulukon kohdalla on joskus myös hyödyllistä käyttää sivunvaihtoja määrittääksesi datan jakautumisen eri sivuille.

- Napsauta riviä tai saraketta, jonka haluat siirtyvän seuraavalle sivulle
- Siirry sitten *Sivun asettelu* -välilehdelle, ja siellä kohdassa *Sivun asetukset*, napsauta kohtaa *Vaihdot > Lisää sivunvaihto*

# #FIRMA

![](_page_54_Picture_0.jpeg)

• Kun sivunvaihto on asetettu, voit tarkistaa mikä data menee millekin sivulle siirtymällä välilehdelle *Näytä* ja valitsemalla sitten *Sivunvaihtojen esikatselu.*

![](_page_54_Picture_37.jpeg)

![](_page_55_Picture_0.jpeg)

## <span id="page-55-0"></span>Kaavion luominen

Kun haluat luoda kaavion valmiiksi annetun tiedon perusteella, valitse haluamasi solualue (huomioi että otsikot kannattaa valita myös mukana, ei pelkkää dataa!).

![](_page_55_Picture_48.jpeg)

Sitten valitse Lisää-välilehdeltä, Suositellut kaaviot. Näin sinun ei tarvitse murehtia siitä valitsetko oikean tyylisen kaavion itsellesi.

![](_page_55_Picture_49.jpeg)

Valitse haluamasi kaavio ja paina OK.

![](_page_55_Picture_7.jpeg)

![](_page_56_Picture_0.jpeg)

#### Lisää kaavio

#### Suositellut kaaviot Kaikki kaaviot

![](_page_56_Figure_3.jpeg)

![](_page_56_Figure_4.jpeg)

Liitetyn pylväskaavion avulla voidaan verrata arvoja muutamien luokkien välillä. Käytä sitä, kun luokkien järjestyksellä ei ole merkitystä.

**OK** 

Näin olet luonut kaavion Excelissä!

theFIRMA thefirma.fi [thefirma@edu.turkuamk.fi](mailto:thefirma@edu.turkuamk.fi) Joukahaisenkatu 3-5 20520 Turku

Peruuta

#### $\times$

![](_page_57_Picture_0.jpeg)

![](_page_57_Picture_102.jpeg)

Jos haluat lisätä luodulle taulukollesi akselien otsikot, paina +-näppäintä taulukon vierestä. Tästä valikosta voit halutessasi lisätä otsikot akseleille, kaaviolle (joka on jo lisätty aikaisemmassa vaiheessa!) ja arvopisteille. Voit myös lisätä arvotaulukon, virhepalkin, selitteen ja suuntaviivan kaavioon.

![](_page_57_Figure_3.jpeg)

Saat lisää vaihtoehtoja esille, kun viet hiiren oikeaan kulmaan, jolloin > - symboli tulee näkyviin. Sieltä voit esikatsella erilaisia vaihtoehtoja on lisättävänä luomaasi kaavioon.

![](_page_58_Picture_0.jpeg)

 **非IRMA** 

![](_page_58_Figure_1.jpeg)

Voit muokata myös kaavion värejä, kun klikkaat alempaa kuvaketta.

![](_page_58_Figure_3.jpeg)

![](_page_59_Picture_0.jpeg)

![](_page_59_Figure_1.jpeg)

Suodatin-kuvakkeessa voit suodattaa mitä eri tietoja voit näyttää kaaviossasi.

theFIRMA thefirma.fi [thefirma@edu.turkuamk.fi](mailto:thefirma@edu.turkuamk.fi) Joukahaisenkatu 3-5 20520 Turku

![](_page_60_Picture_0.jpeg)

# <span id="page-60-0"></span>Vinkkejä tehokkaampaan työskentelyyn

#### Pikanäppäinkomentoja

![](_page_60_Picture_200.jpeg)

Virheilmoitukset

![](_page_60_Picture_201.jpeg)

 **非IRMA** 

![](_page_61_Picture_0.jpeg)

#### Liite 1

Excelin termit

Tiedosto-valikko

![](_page_61_Picture_34.jpeg)

**EFIRMA**